附件 2

## 医学研究登记备案信息系统登录操作指南

1.打开医学研究登记备案信息系统(http://114.255.48.20/), 输入账号。

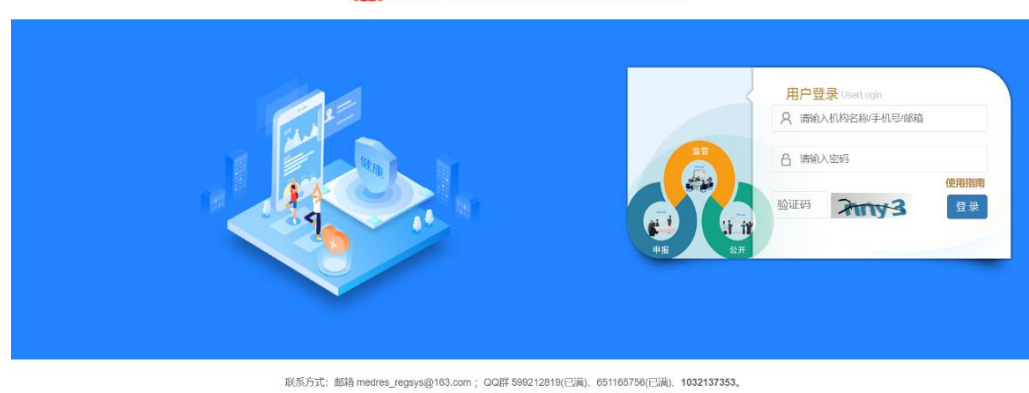

## **国豕王氏健康保障信忌半古**<br>医学研究登记备案信息系统

2. 进入系统后,点击左侧菜单"监督评估培训平台"。

Copyright © 国家卫生健康委员会科技教育司,未经许可禁止转载或建立镜像。

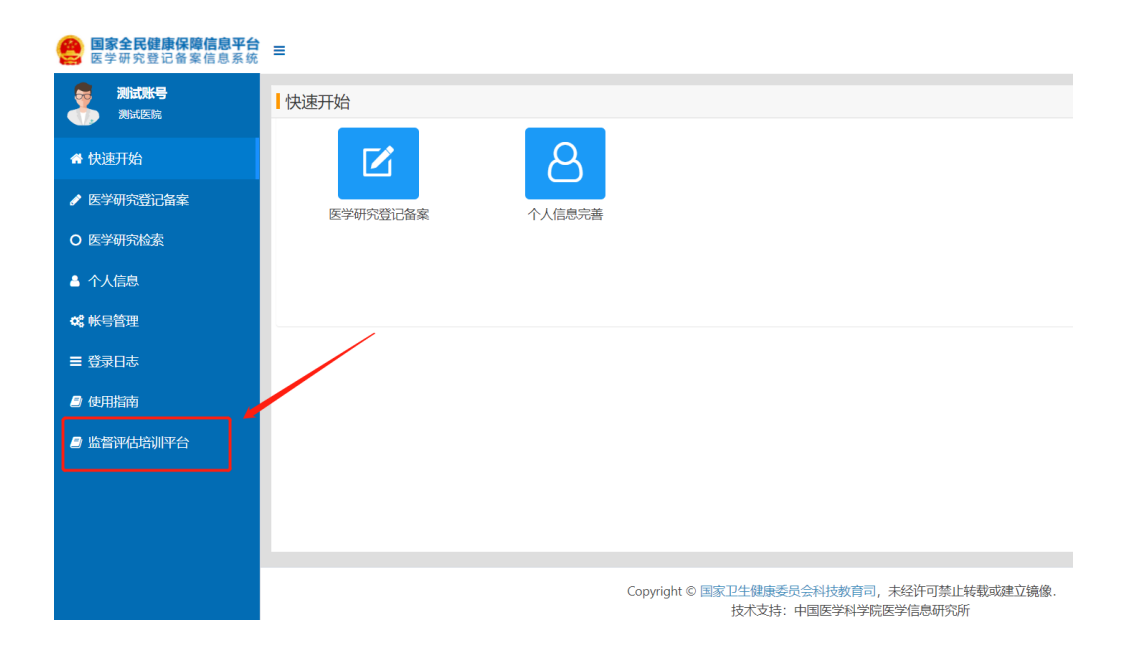

3.如果用户第一次进入该平台的话,需要签署知情同意书, 全国科技监督评估培训平台将需要获取您的姓名、手机、邮箱等 信息。后续使用无需再次获取认证,直接进入即可。

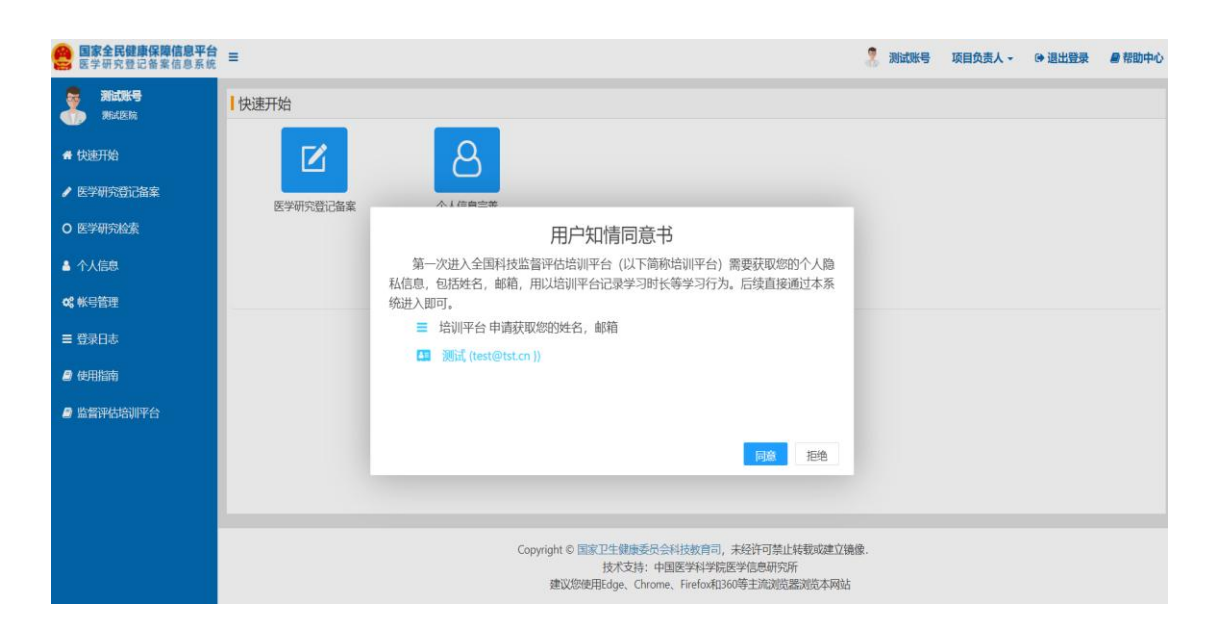

4.登陆成功,进入全国科技监督评估培训平台。

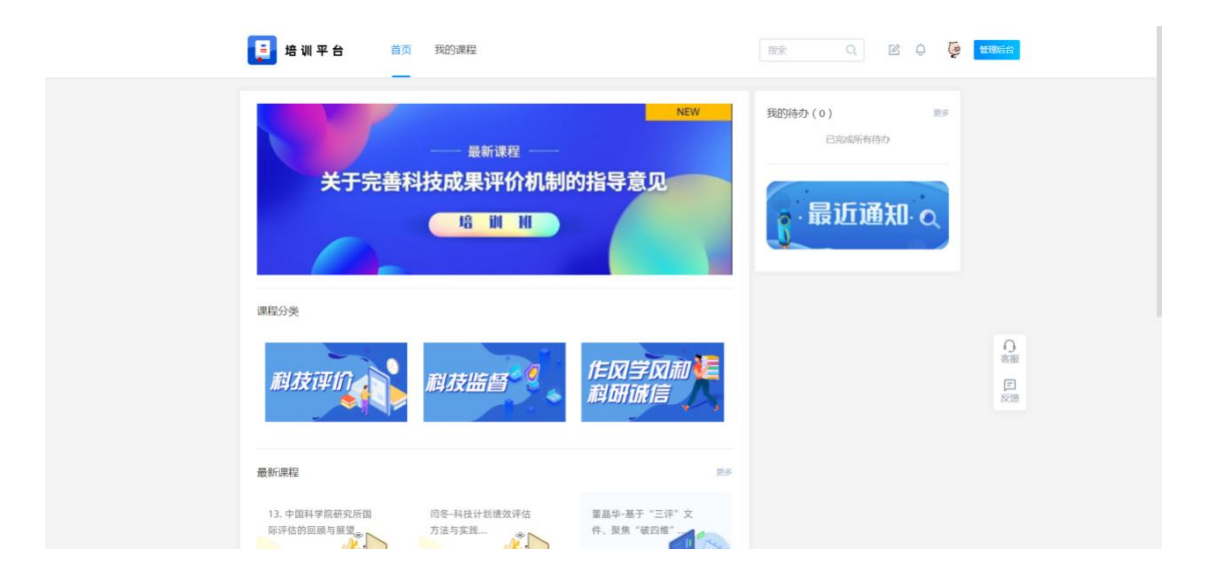